# 取扱説明書

# AMAZONE

# ソフトウェア **AMABUS**

とマルチファンクションハンドル

機械シードドリル

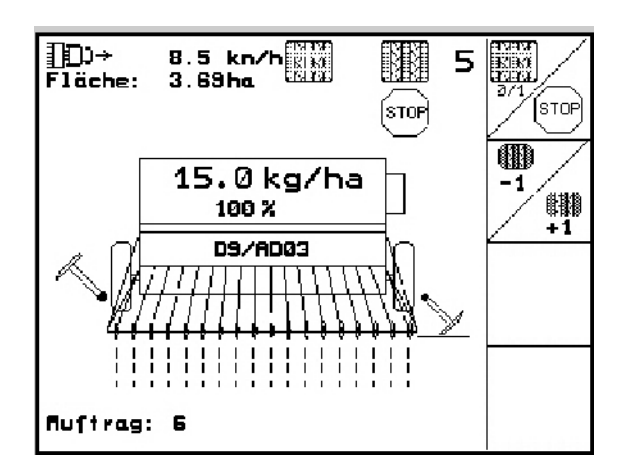

MG4929 BAG0119.0 12.12 Printed in Germany

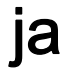

 初期設定を行う前に、本取扱説 明書をよくお読みください。今 後必要になる場合に備え、安全 な場所に保管してください。

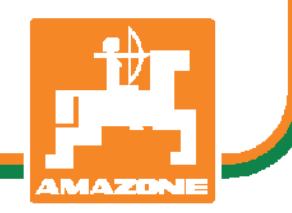

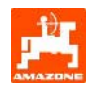

#### 顧客の皆様

オンボードコンピュータ AMATRON 3 は AMAZONEN-WERKE, H. Dreyer GmbH & Co. KG の多彩な高品質 製品群のひとつです。

この新しいオンボードコンピュータを シードドリル D9 と AD03 と一緒に完全に使いこなすためには、機械 の初期設定前にこの取扱説明書に入念に目を通し、その内容を遵守してください。

初期設定を行う前に、機械を操作する人が全員、本取扱説明書を読んだことを確認してください。

本取扱説明書は AMAZONE 機械ドリルマシンと組合わせた AMATRON 3 シリーズのボードコンピュータに当 てはまります。

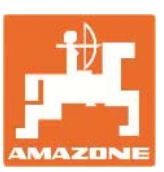

AMAZONEN-WERKE H. DREYER GmbH & Co. KG

Copyright © 2006 AMAZONEN-WERKE H. DREYER GmbH & Co. KG D-49502 Hasbergen-Gaste **Germany** All rights reserved.

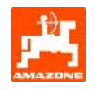

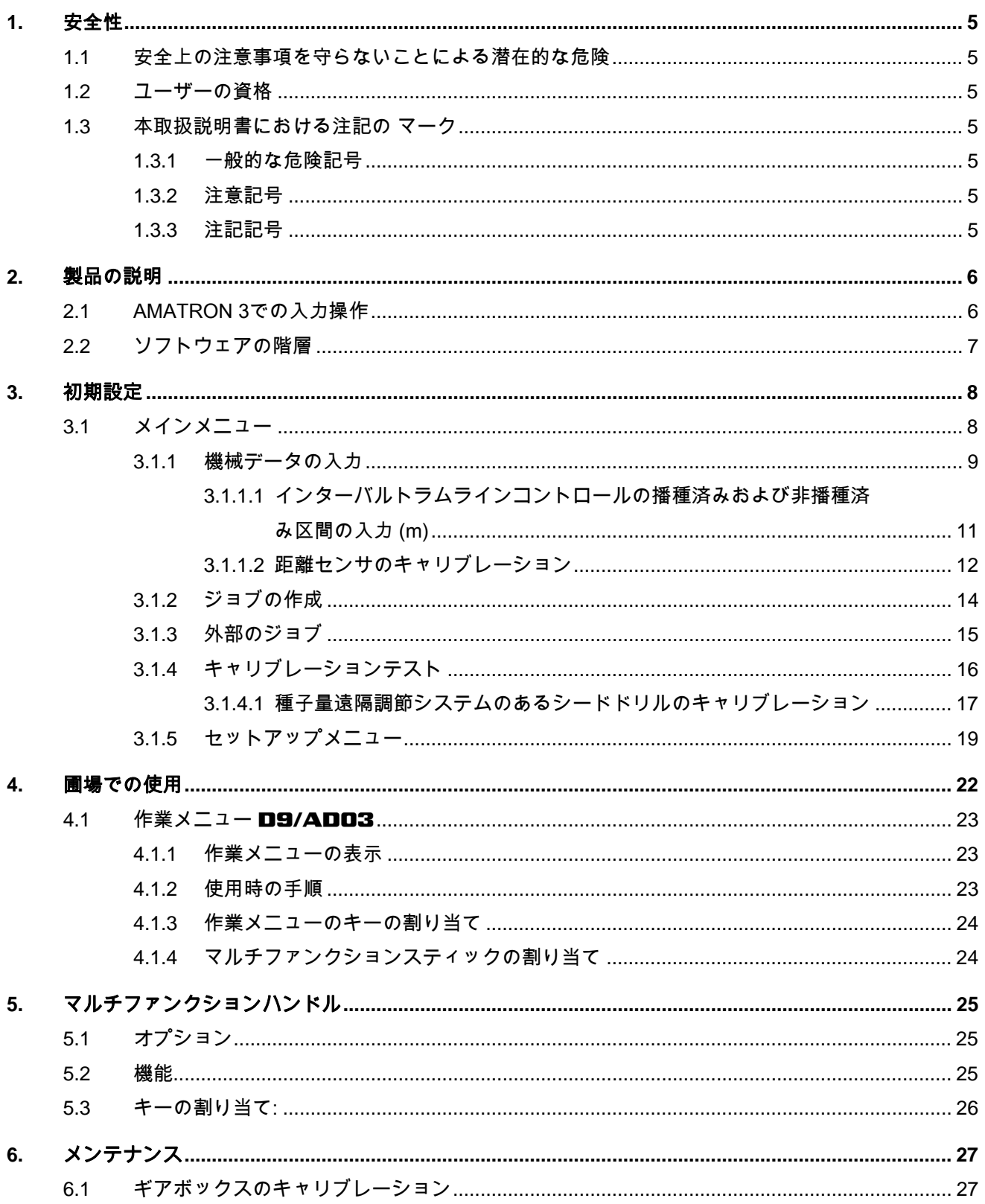

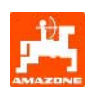

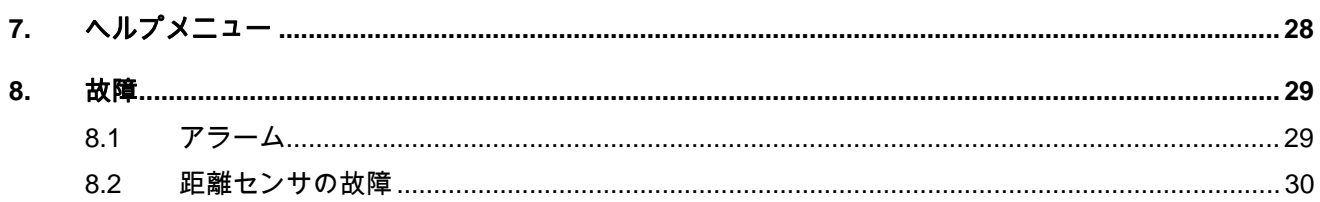

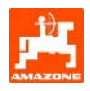

### **1.** 安全性

本取扱説明書の安全上の注意事項はすべて遵守しな ければなりません。

# **1.1** 安全上の注意事項を守らないこと による潜在的な危険

安全上の注意事項を守らないと、

- 人に対しても、機械や環境に対しても危険とな る可能性があります。
- すべての保証規定が適用されないことがあり ます。

特に、安全上の注意事項を守らないと、以下の危険 が生じる恐れがあります。

- 作業幅の安全を確保しないことによる、人への 危険。
- 機械の重要な機能の故障。
- 所定のメンテナンス・修理方法の不履行。
- 機械的・化学的影響による、人への危険。
- 油圧油の漏れによる環境への危険。

## **1.2** ユーザーの資格

この装置は、専門知識を有し、関連する危険につい て研修を受けた人だけが操作、メンテナンスおよび 修理を担当できます。

- **1.3** 本取扱説明書における注記の マーク
- **1.3.1** 一般的な危険記号

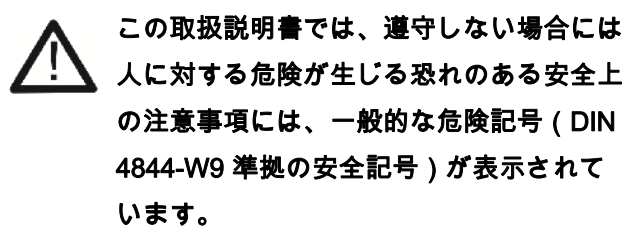

- **1.3.2** 注意記号
- ∭/ 遵守しない場合には機械とその機能に対す る危険が生じる恐れのある安全上の注意事 項には、注意記号が表示されています。
- **1.3.3** 注記記号
- (< 機械が支障なく機能するために遵守しなけ ればならない、機械特有の事情についての 注記には、注記記号が表示されています。

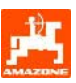

## **2.** 製品の説明

#### **AMA-**

**BUS**ソフトウェアと操作端末**AMATRON 3**により、**AMAZONE**機械の制御、操作および 監視を容易に行えます。

本取扱説明書は、以下のソフトウェアバージョン 以降についてのものです。

- 機械 MHX バージョン: 2.14

#### **2.1** AMATRON 3での入力操作

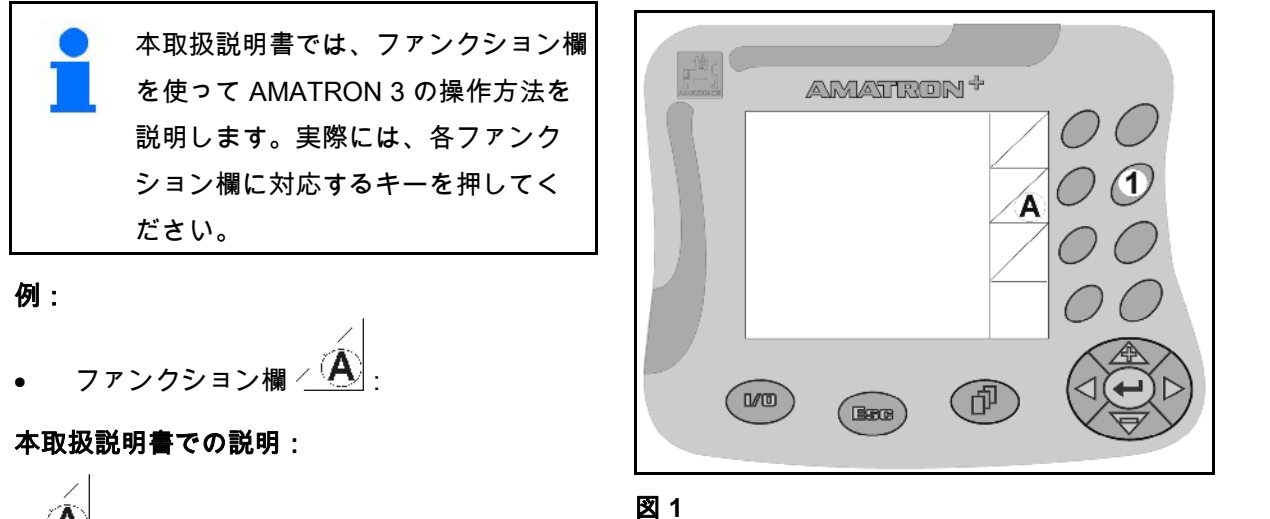

△△ 欄を保存します。

#### 操作:

この欄を保存するには、オペレーターはファン クション欄 A に割り当てられているキー (図 1/1)を押します。

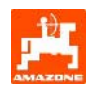

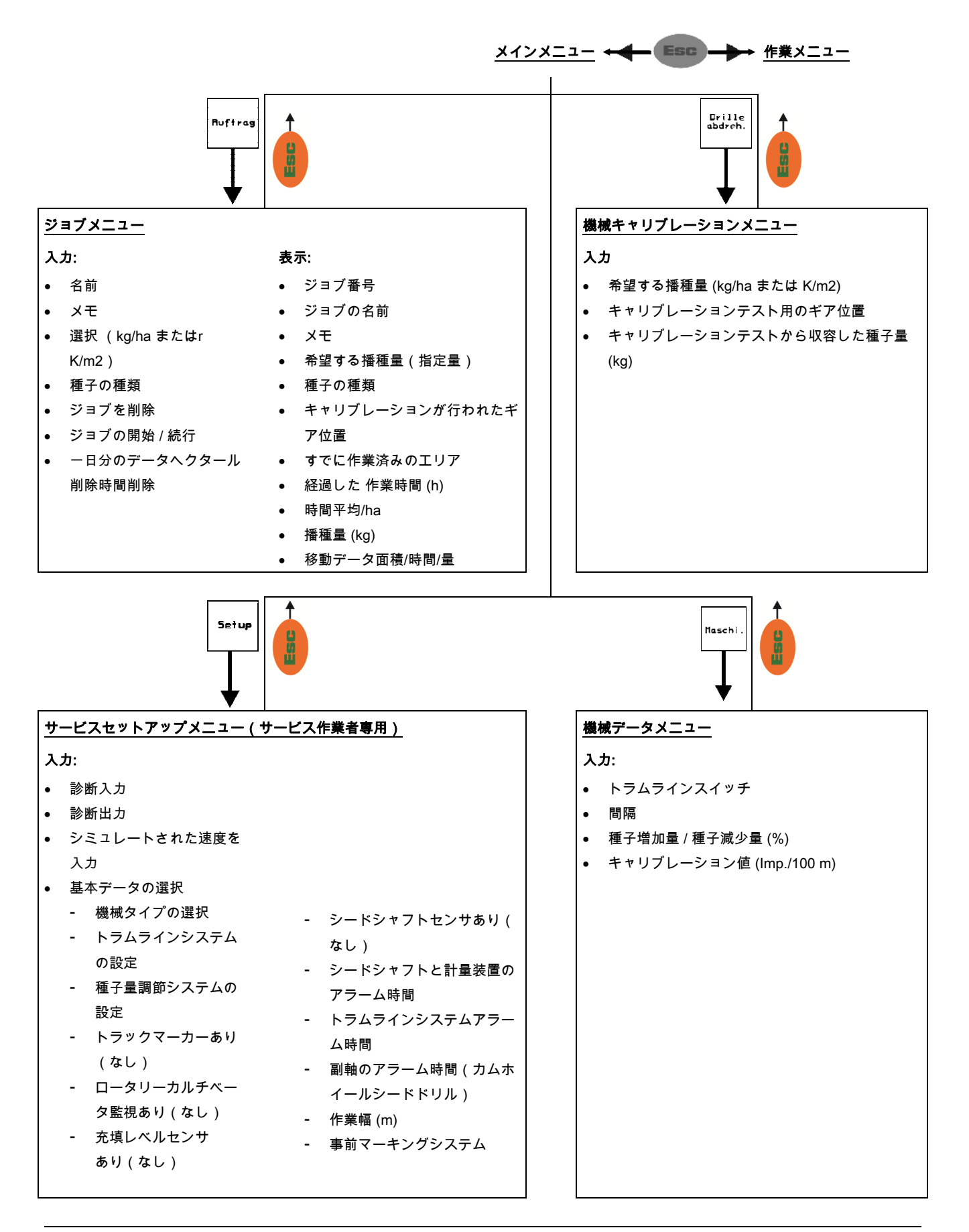

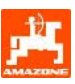

# **3.** 初期設定

## **3.1** メインメニュー

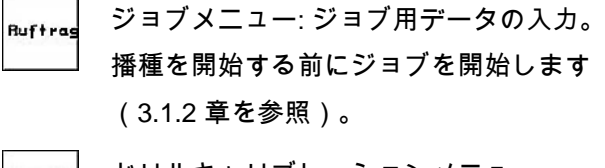

- Drille<br>abdreh. ドリルキャリブレーションメニュー: 播種開始前にキャリブレーションテスト を実行します(3.1.3 章を参照)。
- 機械データメニュー: ·機械の固有データ Maschi . または個別データを入力 (3.1.1 章を参照)。
	- セットアップメニュー: メンテナンスや故障時のカスタマーサポ ート用のデータ入力およびデータ読み出 し(3.1.5 章を参照)。

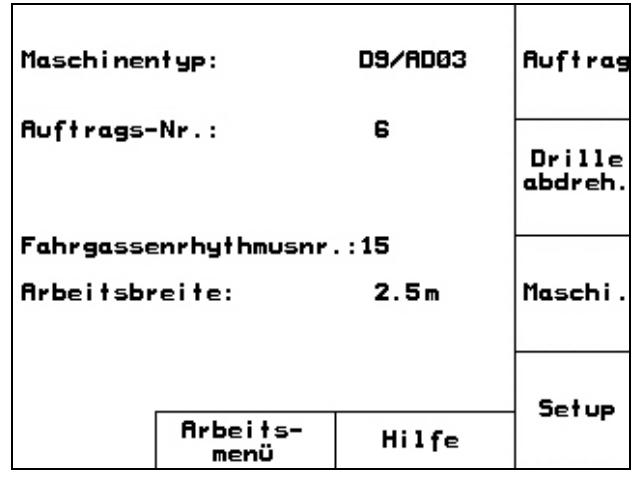

図 **2** 

Setup

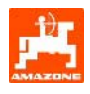

55

## **3.1.1** 機械データの入力

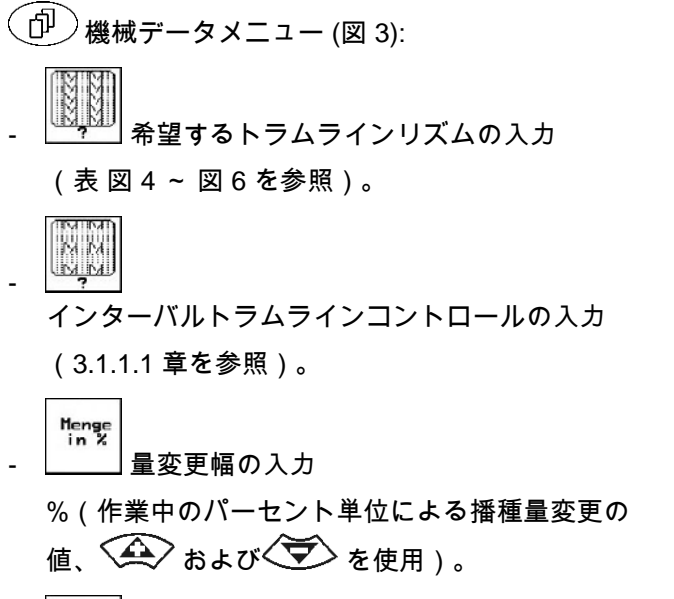

v. yvg<br><sub>Itaschine</sub> 距離センサのキャリブレーション (3.1.1.2 章を参照)。

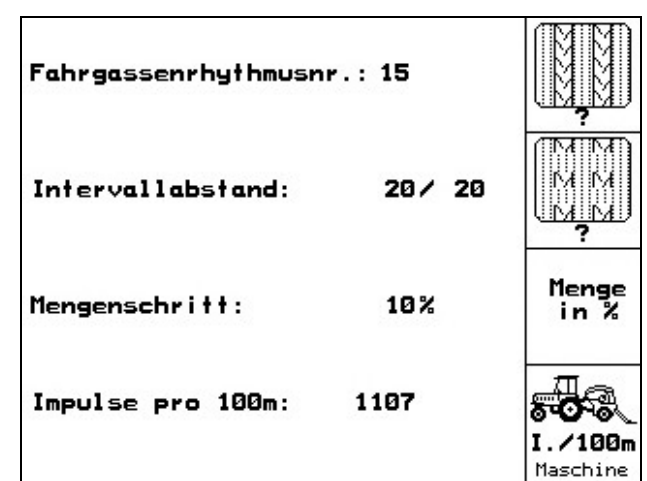

図 **3** 

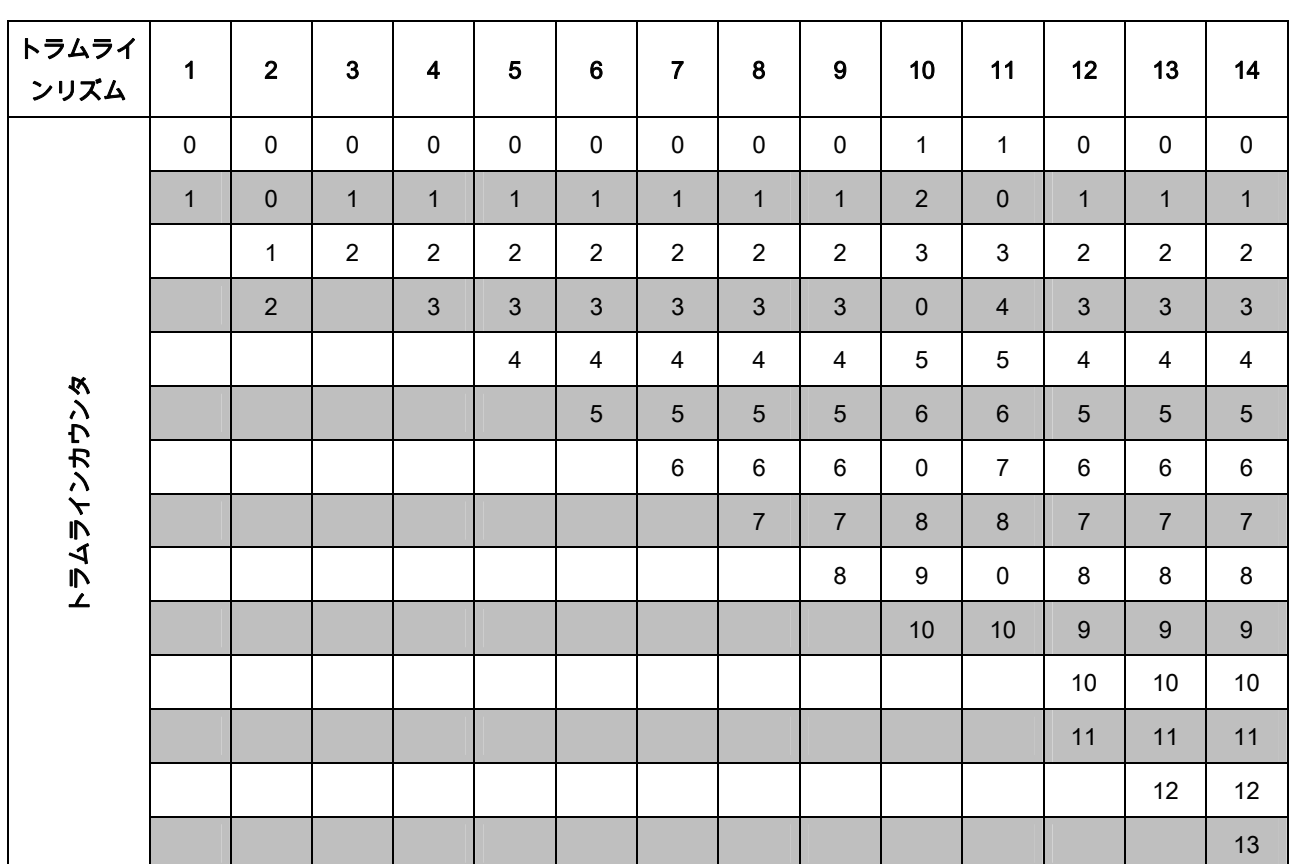

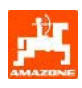

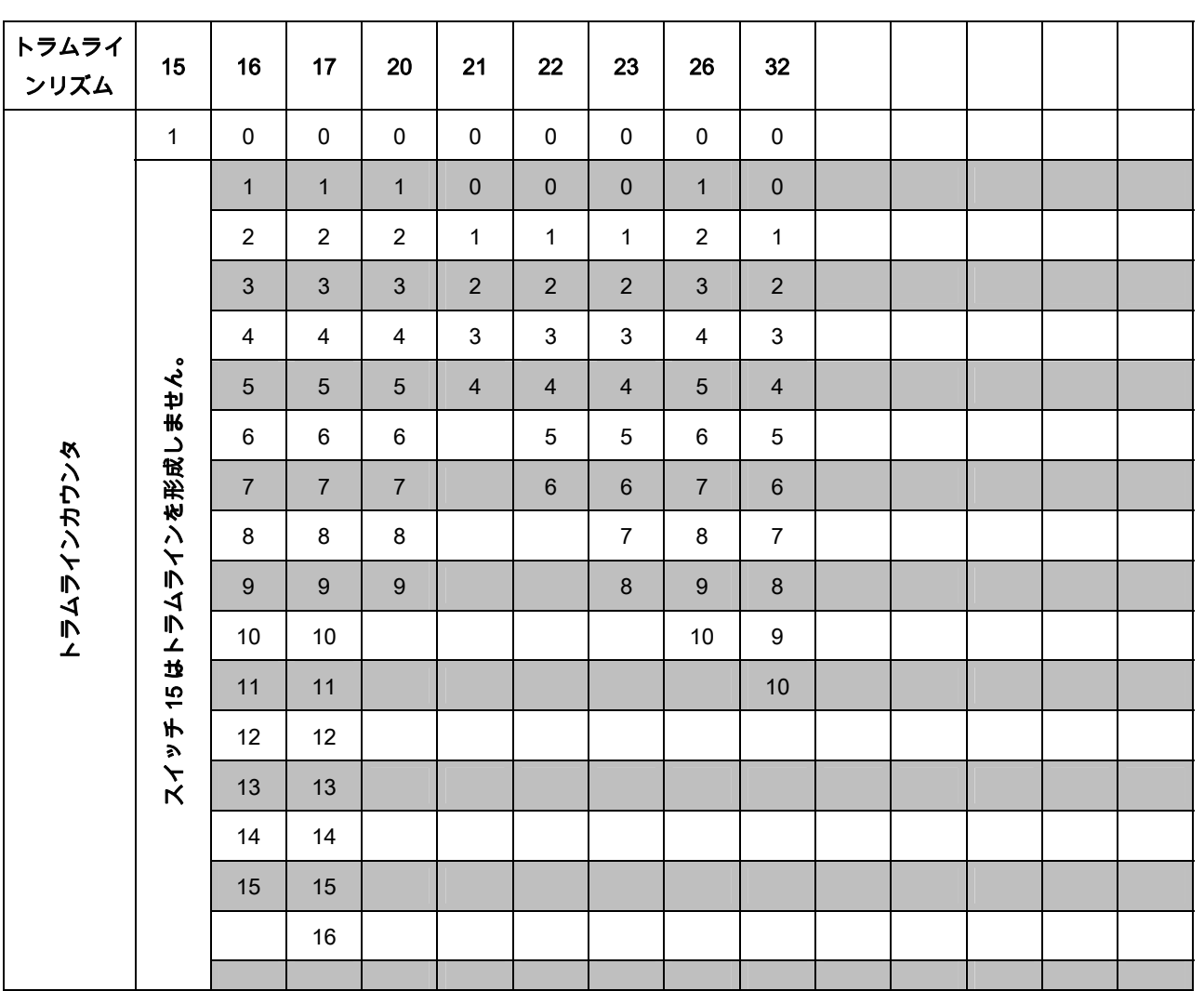

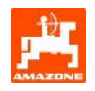

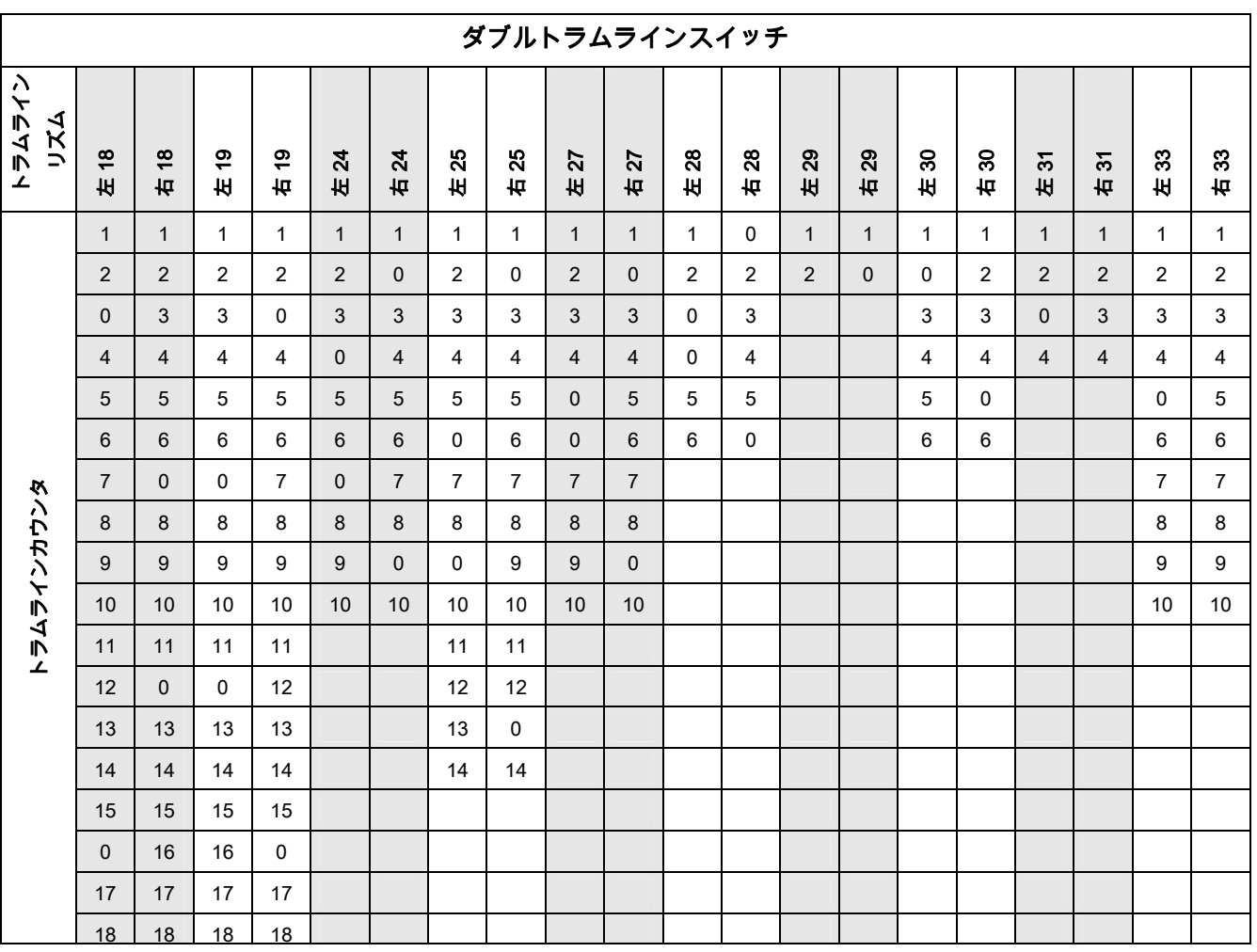

図 **6** 

## **3.1.1.1** インターバルトラムラインコントロールの播種済みおよび非播種済 み区間の入力 (m)

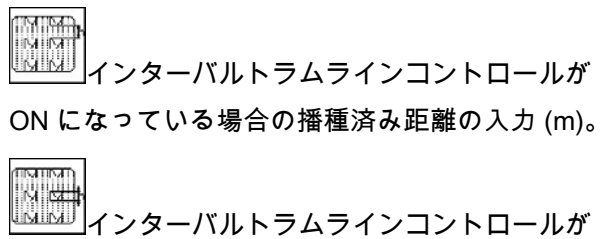

ON になっている場合の非播種済み距離の入力 (m)。

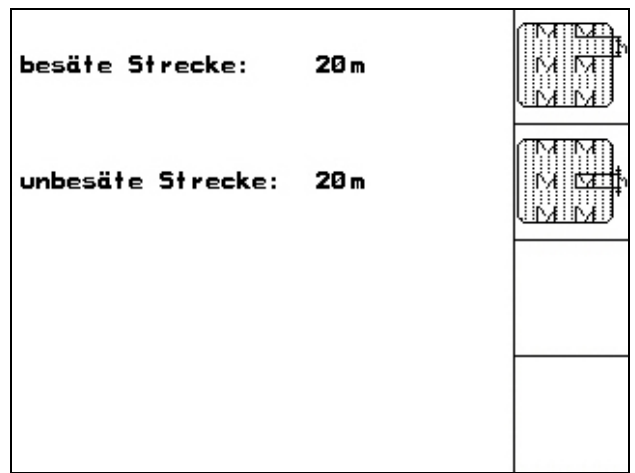

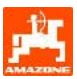

#### **3.1.1.2** 距離センサのキャリブレーション

播種量の設定と作業済みエリアの検知または走行速 度の検出のために、AMATRON 3 では測定距離 100 m でのシードドリルドライブホイールのインパルス が必要になります。

値「Imp./100m」は AMATRON 3 が測定走行中にシ ードドリルドライブホイールから受信するインパル スの数です。

シードドリルドライブホイールの滑り具合は、土壌 が異なると(重い土壌から軽い土壌に切り替わる場 合などに)、作業中に変化することがあります。こ れにより値「Imp./100m」も変わります。

 キャリブレーション値「**Imp./100m**」は 「**250**」を下回ってはいけません。さも ないと **AMATRON 3**  は規則どおりに働きません。

「Imp./100m」を入力する方法は 2 つあります。

- <sub>nan.</sub><br><sup>Eingabe</sup> 値が判明しており、 **AMATRON 3** に手動で入力します。
- Start 値が不明であり、100 m の測定距離を走行することで検出します。

値「Imp./100m」は次の場合に検出する必要があり ます:

- 初回使用前
- 土壌が異なる場合(ホイールの滑り具合が変化す る場合)
- キャリブレーションテストで検出した種子量と圃 場に撒かれた種子量に差がある場合。
- 表示された処理済み面積と実際の処理済み面積に 違いがある場合。

検出した値「Imp./100m」は同じ圃場で後に作業を する際に手動入力できるよう、表 (図 10) に入力できます。

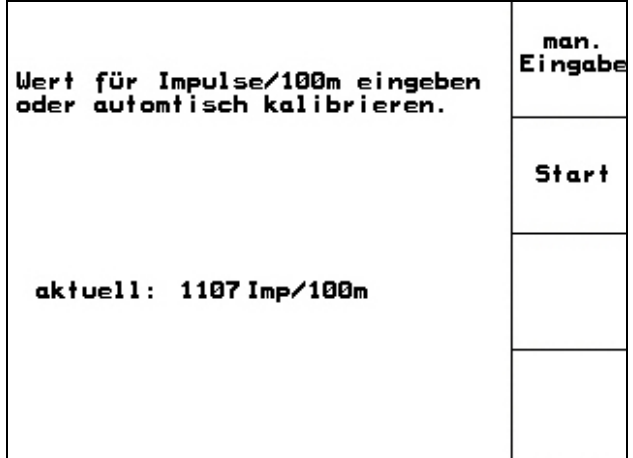

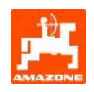

測定距離を移動することでキャリブレーション値を 検出:

- 圃場でちょうど 100 m の測定距離を測定し ます。測定距離の開始地点と終了地点をマー クします (図 9)。
	- Start - キャリブレーションを開始します。
- 開始地点から終了地点まで測定距離を移動します (移動開始時にカウンタは「0」になります)。 ディスプレイには連続して検出されるインパルス が表示されます。
- $100 m$ 後、停止してください。ディスプレイには検出さ れたインパルスの値が表示されています。
- **√━┛)**<br>◯◯ 値「Imp./100m」を適用します。
- \_**\_\_\_\_**<br>値「Imp./100m」を保存しません。

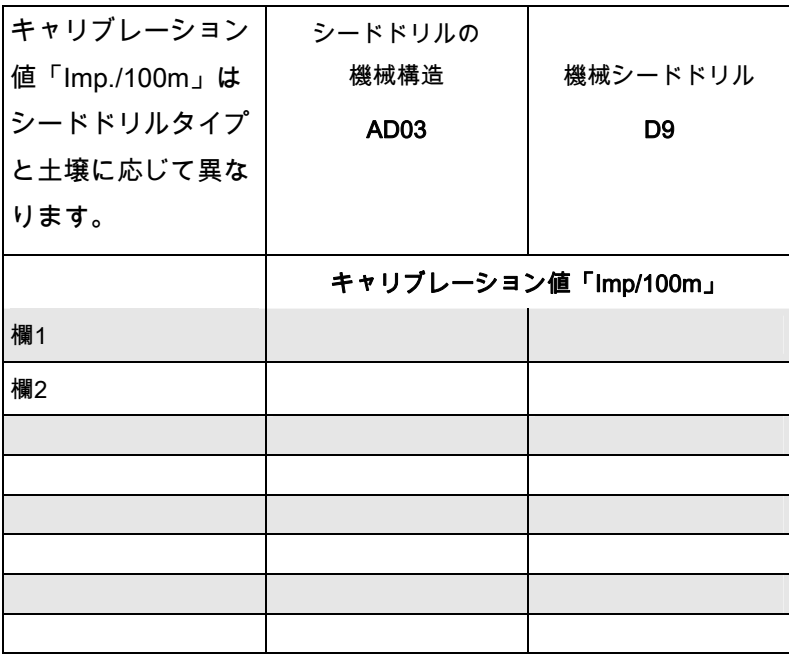

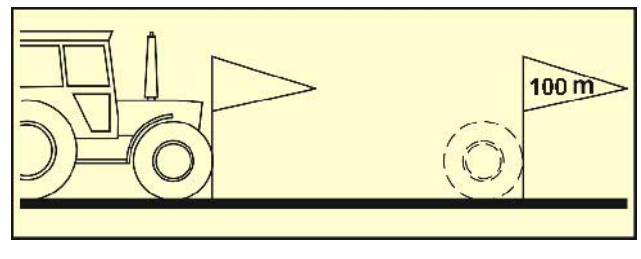

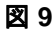

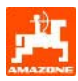

## **3.1.2** ジョブの作成

ジョブメニューを開くと、前回開始されているジョ ブが表示されます。

最大 20 件のジョブを保存できます。

何 )<br>新しいジョブを作成するために、ジョブ番号 (図 11/1) を選択します。

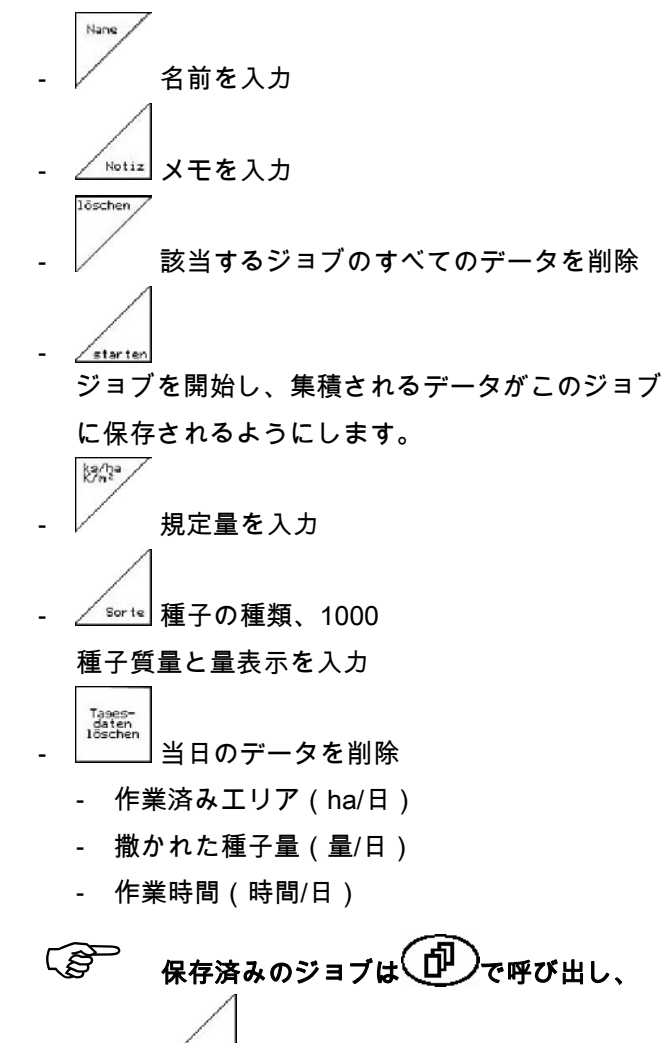

で処理を再開できます。

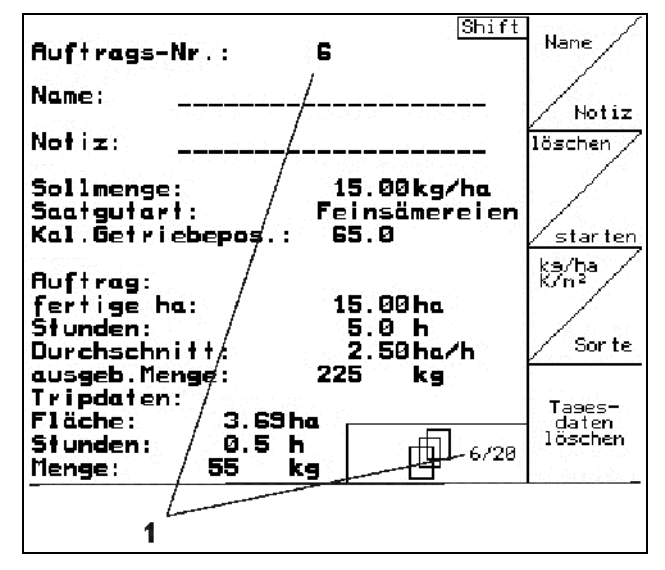

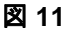

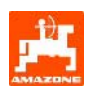

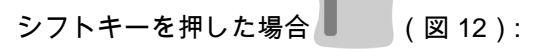

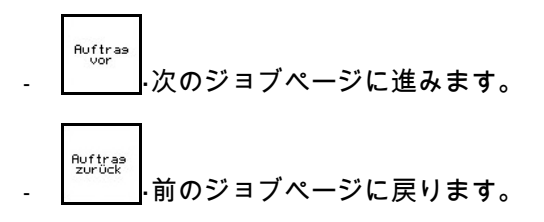

| Auftrags-Nr.:                               | 2 gestartet                   | Auftras           |
|---------------------------------------------|-------------------------------|-------------------|
| Name:                                       |                               | vor               |
| Notiz:                                      |                               |                   |
| Sollmenge:                                  | 200 kg/ha                     | Auftras<br>zurück |
| fertige Fläche:<br>Stunden:<br>Durchschnitt | 0.00 ha<br>0.0 h<br>0.00 ha/h |                   |
| ausgeb. Menge:                              | ø<br>kg                       |                   |
| ha/Tag:                                     | 0.00 ha                       |                   |
| Menge/Tag:<br>Stunden/Tag:                  | kg<br>ø<br>0.0 h              |                   |
|                                             | 2/20                          |                   |

図 **12** 

## **3.1.3** 外部のジョブ

-

PDA によって外部のジョブを AMATRON 3 に転送して開始することができます。 この外部ジョブのジョブ番号は常に21になります。 データの転送はシリアルインタフェースを通じて行 われます。

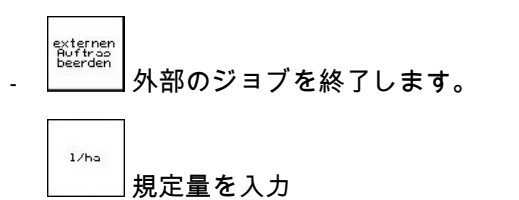

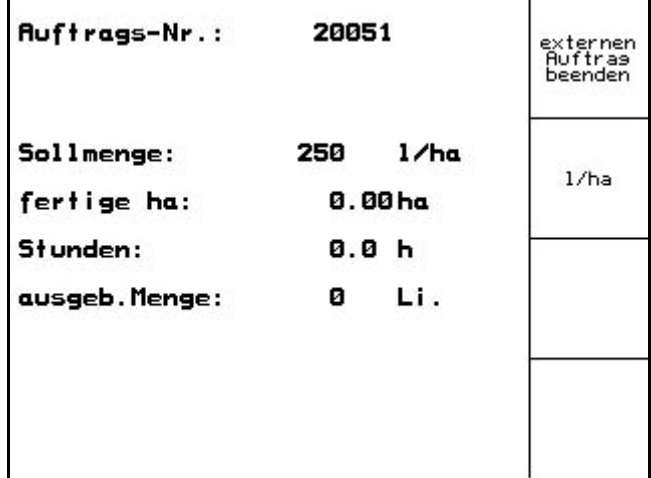

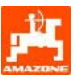

## **3.1.4** キャリブレーションテスト

キャリブレーションテストにより、後の播種で希望 する播種量が得られるか確認します。

次の場合にはキャリブレーションテストを必ず実行 してください。

- 種子の変更時
- 種子の種類が同じでも、サイズや形状が異なった り、特定の重量であったり、異なる滅菌剤を使用 する場合
- 標準シードホイールから精密シードホイールに切 り替えた場合、またはその逆に切り替えた場合
- キャリブレーションテストと実際の播種量に違い がある場合。

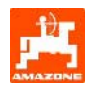

#### **3.1.4.1** 種子量遠隔調節システムのあるシードドリルのキャリブレーション

種子用タンクに種子を十分に補充してください。 シードドリル取扱説明書に従い、収容容器を計量ユ ニットの下に置きます。

kg/ha<br>K/n<sup>2</sup> 希望する播種量を確認/入力します。

注記:

この値はジョブメニュー(3.1.2 章)でも入力でき ます。

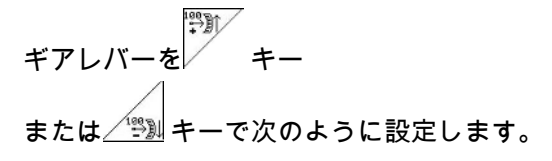

- ギア設定「50」: 通常のシードホイールに よる播種
- ギア設定「15」: 精密シードホイールによる 播種

# **AMATRON 3**

で表示されるギア設定は、目盛りに表示 されているものと一致しなければなりま せん。 一致しない場合には、ギアのキャリブレ ーションを **6.1** 章に従って実行する必要 があります。

- 計量装置の窓を閉じます。
- 計量ホイールのすべてのチャンバに種子が充填さ れ、収容容器に同等の量の種子が流れ込むまで、 シードドリル取扱説明書に従い、キャリブレーシ ョンクランクでスターホイールを左または右に回 してください。
- 収容容器の中身を空にします。

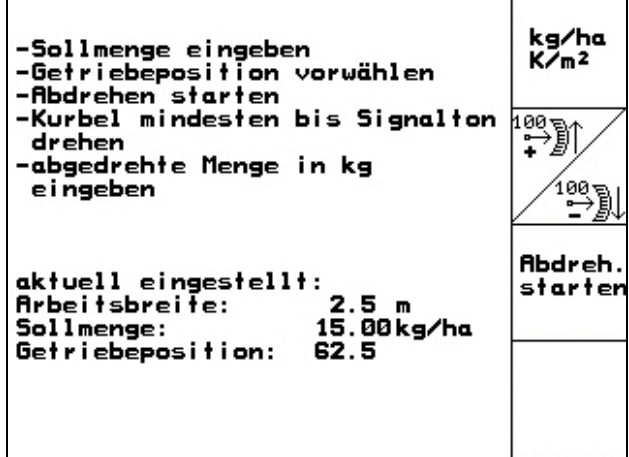

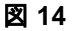

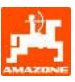

Abdreh<br>starter

を押し、ディスプレイの指示に従います:

- 信号音が鳴るまで、シードドリルの取扱説明書 に従ってドライブホイールをクランクで回転さ せてください。信号音が鳴った後にさらに回す と、計算時に AMATRON 3 がそれを考慮し ます。
- キャリブレーションプロセスを終了するには、 信号音が鳴った後に◯ キーを押します。
- 収容容器に入った種子の重さを量り(容器の自 重を考慮すること)、重量 (kg) を端末で入力してください。

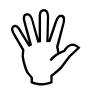

**\い//) 使用する量りは正確でなければなりませ**<br>\\_\_/ ん。精度が低いと、実際の播種量で誤差 が生じる恐れがあります。

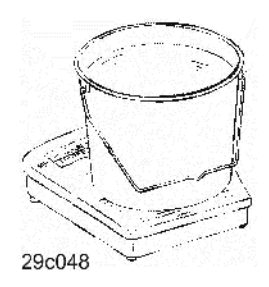

**AMATRON 3** は、キャリブレーションテストで 得られた入力済みのデータをもとに、必要なギア位 置を算出し、設定します。

設定が正しいか確認するため、キャリブレーション プロセスを繰り返し実行します。

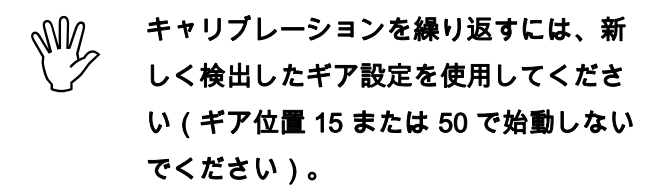

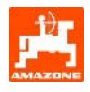

#### **3.1.5** セットアップメニュー

セットアップメニューでは

- メンテナンスや異常時にカスタマーサポート用に 診断データを入力および出力します。
- ディスプレイ用の設定を変更します。
- 機械基本データの選択と入力を行うか、または特 殊装備を ON または OFF にします(カスタマー サービス専用)。

## セットアップメニューの設定は工場で行 うものであり、専門の訓練を受けた作業 員だけがこれを実行できます。

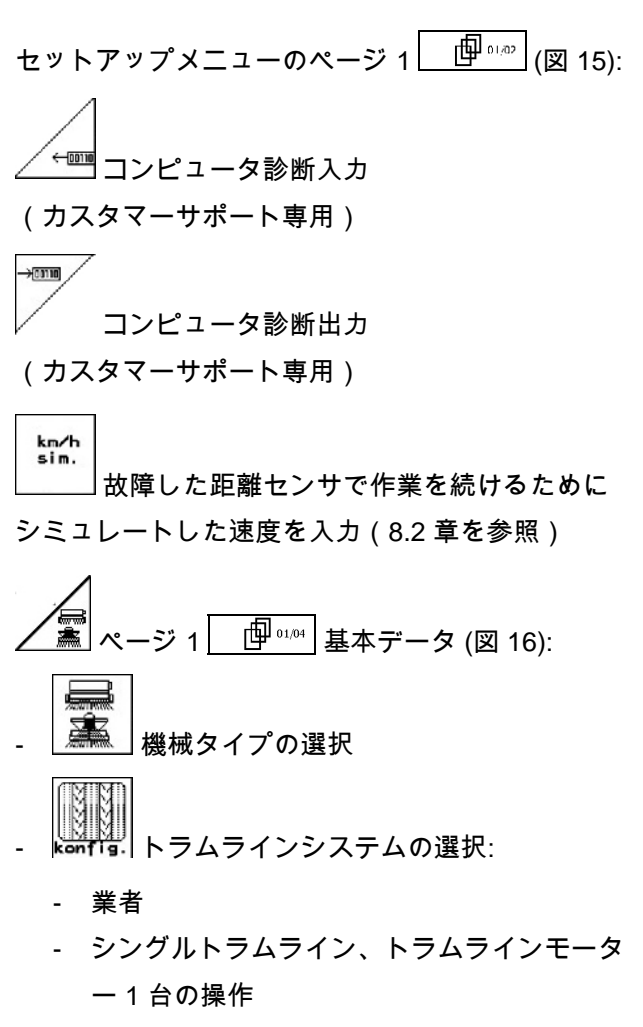

- ダブルトラムライントラムラインモーター 2 台の操作

最後に表示した値が保存されます。

╱`⋛

konfis. 種子量調整システムを設定します。

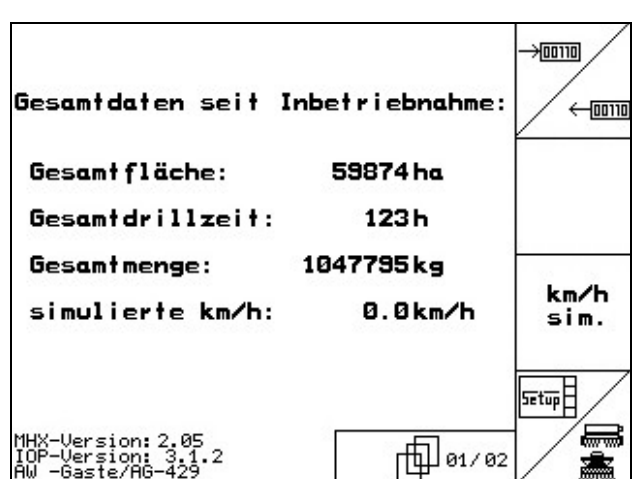

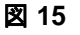

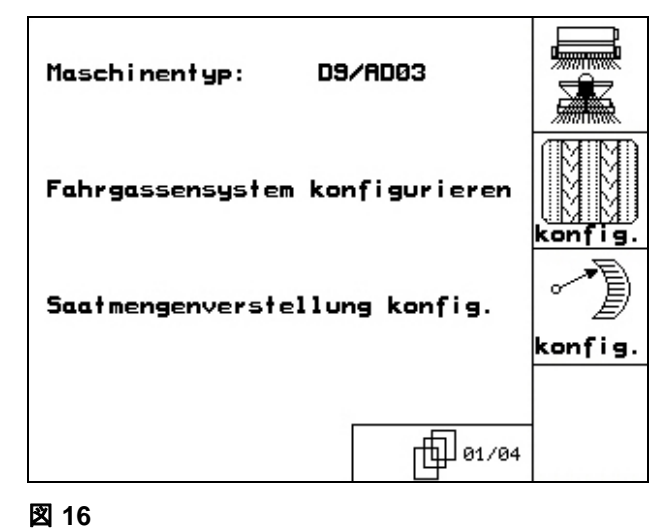

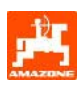

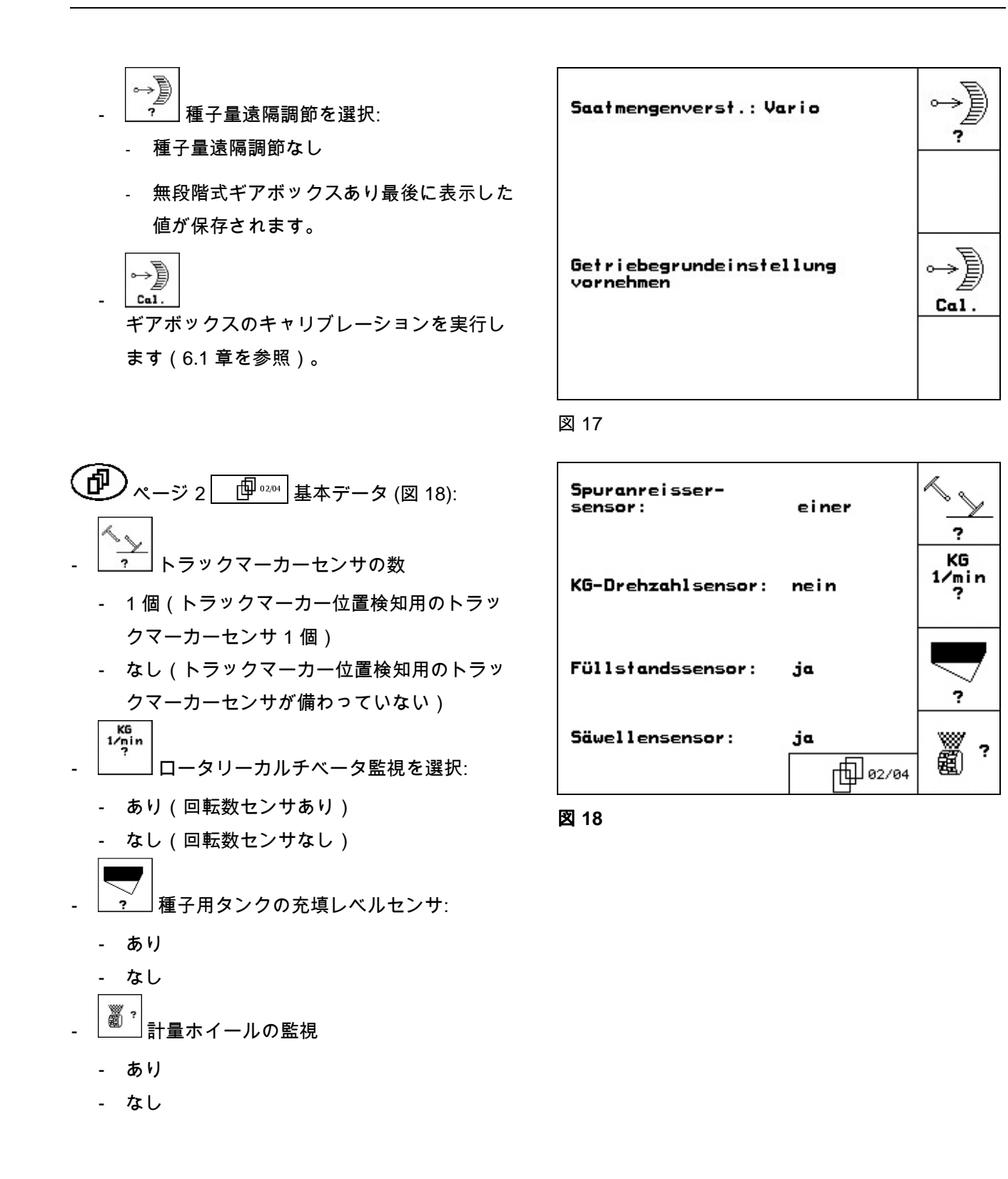

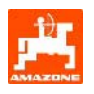

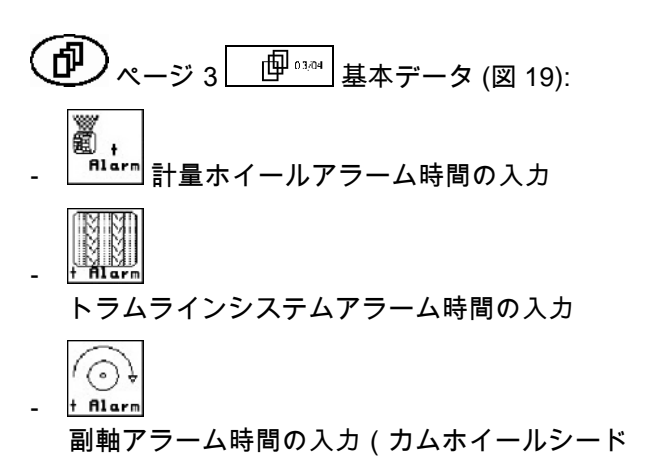

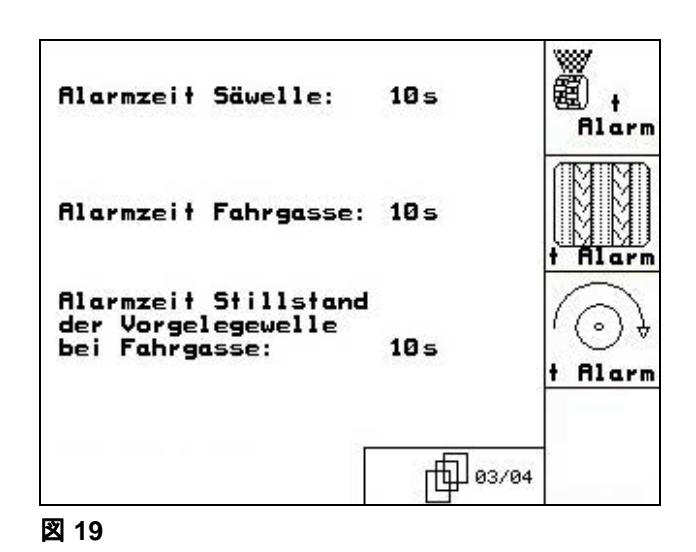

 ページ 4 基本データ (図 20): الانستدارا <u>■ |</u>作業幅の入力 (m) <mark>? 」</mark> 事前マーキングの選択: - なし

- 油圧作動式

ドリルでのみ可能)

- 電気作動式

最後に表示した値が保存されます。

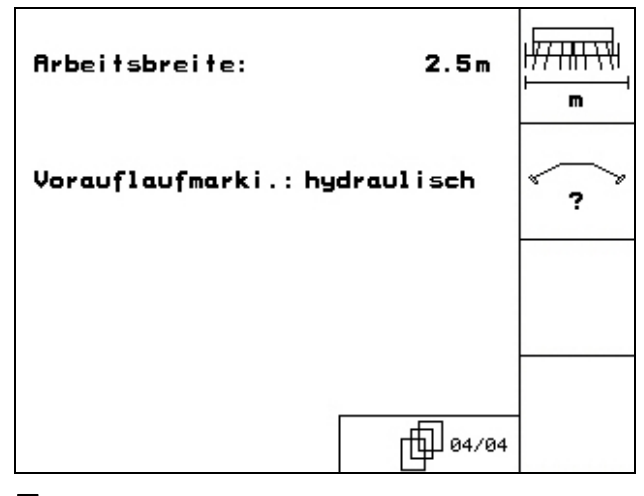

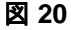

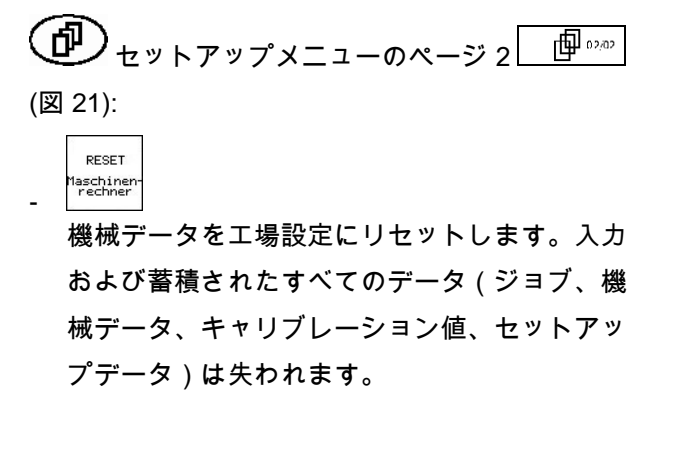

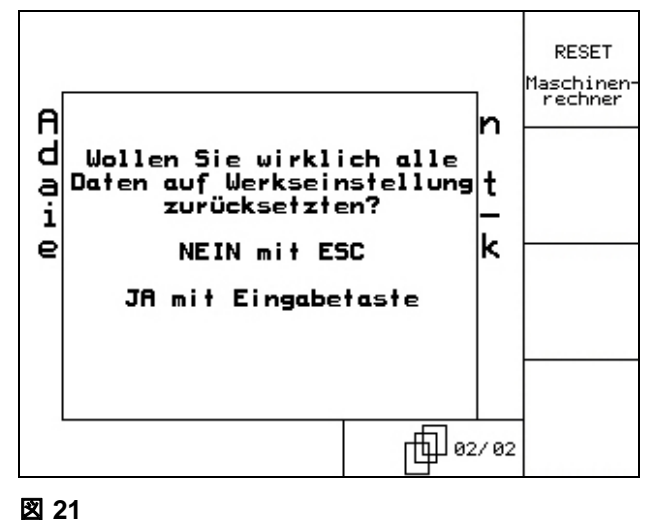

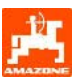

## **4.** 圃場での使用

播種を開始する前に、AMATRON 3 に次のデータがなければなりません。

- ジョブデータ(3.1.2 章を参照)
- 機械データ(3.1.1 章を参照)
- キャリブレーションテストのデータ(3.1.3 章を参照)

種子量遠隔調節システム付き機械:

キーを押すことで、作業中に播種量を任意に変更で きます。

キーを押すごとに播種量が一定幅ずつ (3.1.1 章)増加します(+10% など)。

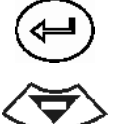

播種量を 100% にリセットします。

▸ キーを押すごとに播種量が一定幅ずつ(3. 1.1 章)減少します(-10% など)。

圃場への移動中および公道走行中は、 必ず AMATRON 3 の電源を切ってくだ さい!

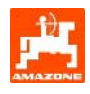

## **4.1** 作業メニュー **D9/AD03**

#### **4.1.1** 作業メニューの表示

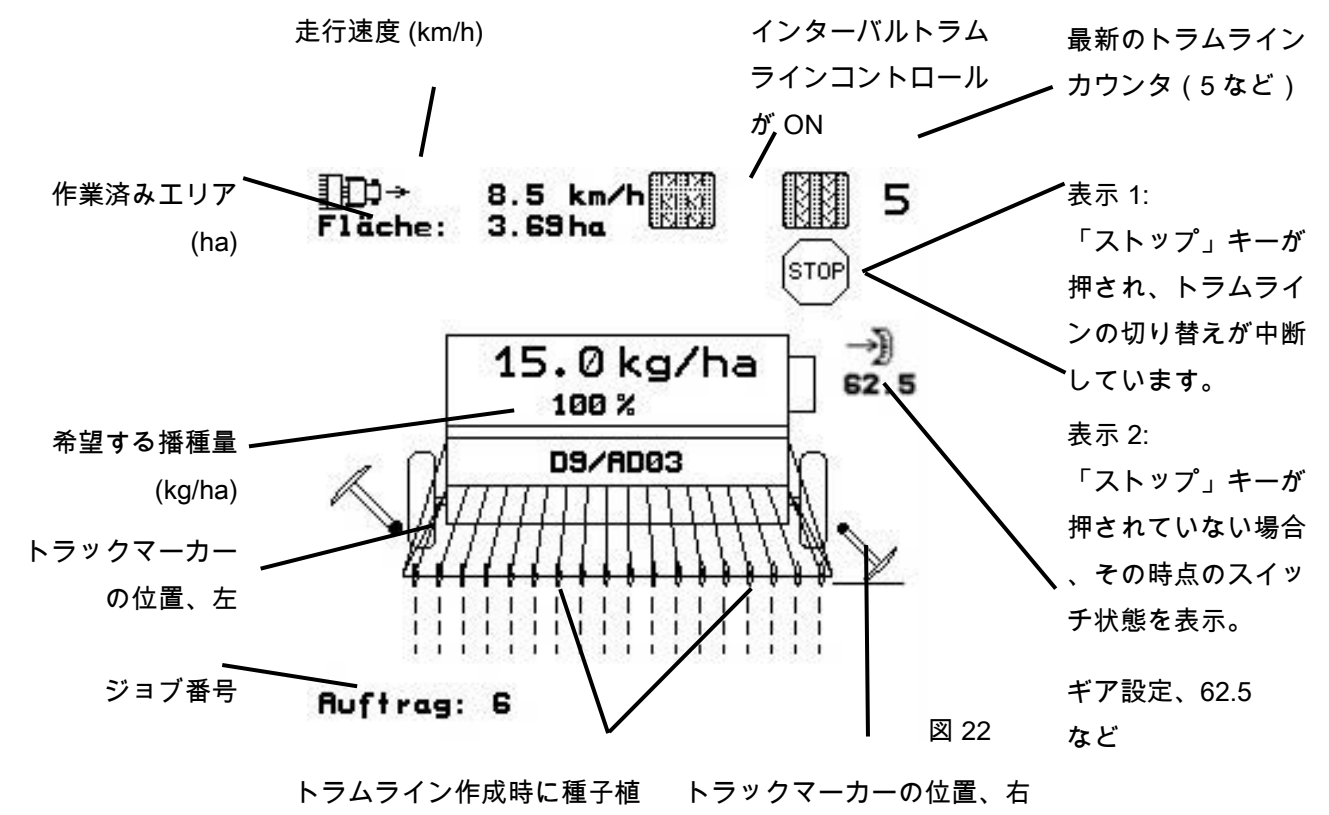

え付け表示なし

#### **4.1.2** 使用時の手順

- **AMATRON 3** を ON にします。
- 希望するジョブをメインメニューで選択し、 設定を確認
- <u>/starten</u> ジョブの開始
- 作業メニューを選択します。
	- 初回圃場走行用にトラックマーカーを設定
	- 初回圃場走行用にトラムラインカウンタを 設定。
- 播種を開始します。 播種中は、AMATRON 3 には作業メニューが表 示されます。ここから播種に必要なすべての設 定を実行します。
- 検出した値は開始しているジョブに保存され ます。

#### 使用後:

- ジョブデータを確認します (希望する場合)。
- **AMATRON 3** を OFF にします。

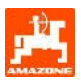

## **4.1.3** 作業メニューのキーの割り当て

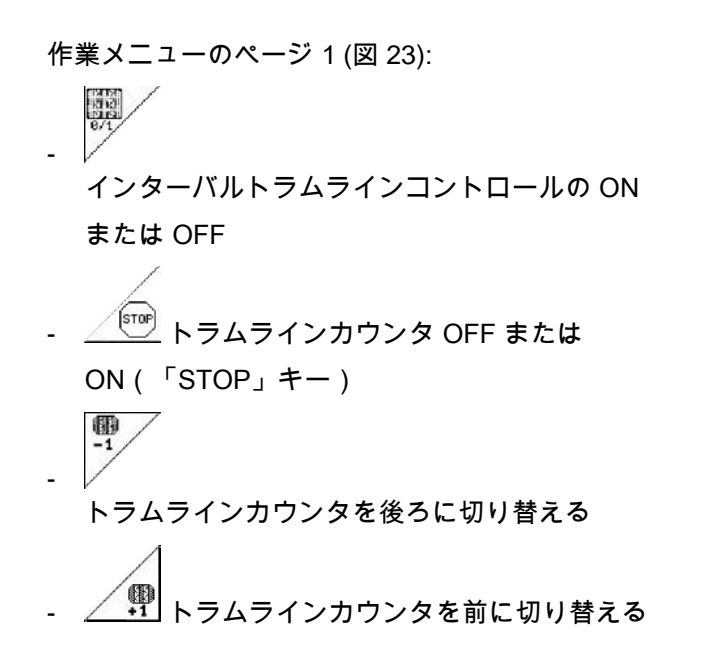

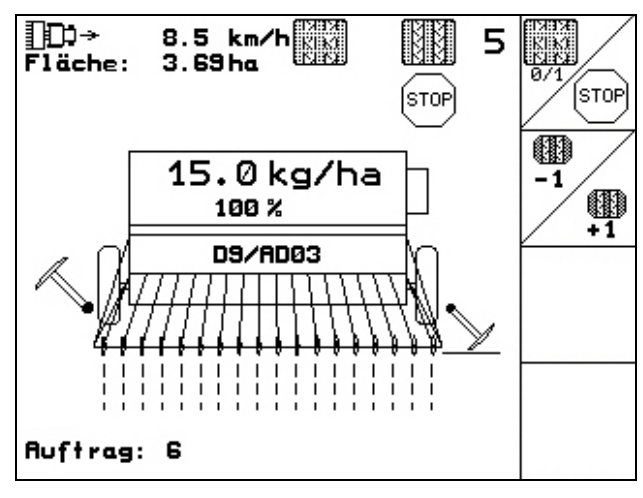

図 **23** 

**4.1.4** マルチファンクションスティックの割り当て

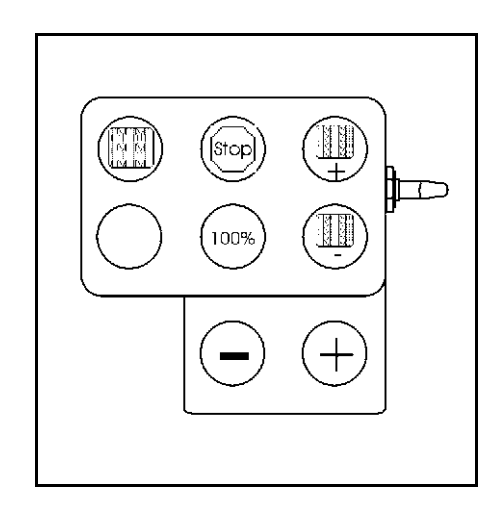

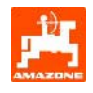

## **5.1** オプション

マルチファンクションハンドル (図 25/1)は4本の ねじにより、トラクターキャビンの握りやすい位置 に固定します。

基本装備のプラグをマルチファンクションハンドル の9ピンSub-Dソケット(図 25/2)に差し込んで接 続します。

マルチファンクションハンドルのプラグ(図 25/3) は、AMATRON 3 の中央の Sub-D ソケットに差 し込みます。

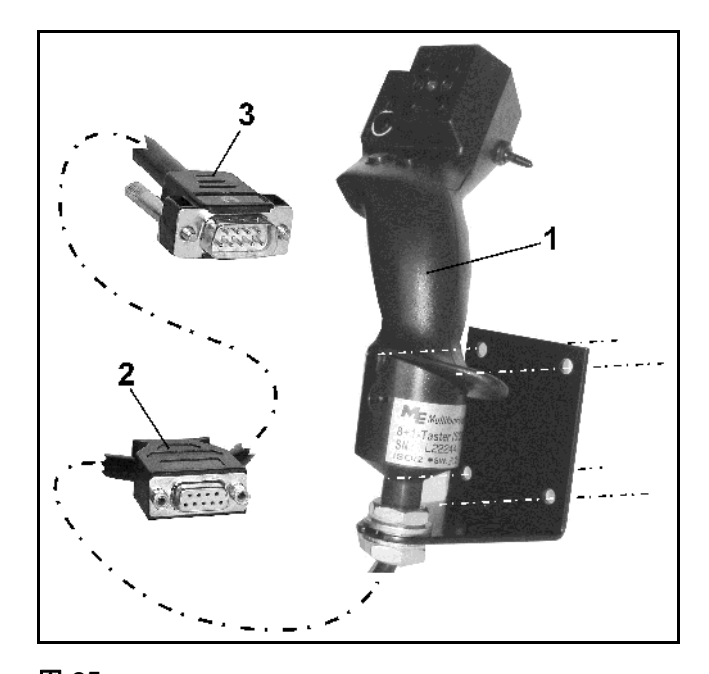

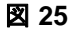

### **5.2** 機能

マルチファンクションハンドルには AMATRON 3 の 作業メニューの機能だけが備わっています。このハ ンドルにより、圃場で AMATRON 3 を容易に操作で きます。

#### AMATRON 3

の操作用に、マルチファンクションハンドル (図 26) には、8 個のボタン (1~8) が付いています。さらに ボタンの割り当ては、スイッチ (図 27/2) を使って 3 段階で切り替え可能です。

スイッチのデフォルト位置:

- 中央位置 (図 27/A)。 次のように動かすことが可能:
- $\blacktriangleright$  上 (図 27/B) または
- $\blacktriangleright$  下 (図 27/C)
- スイッチの位置はLED(図 27/1)で表示されます。
	- LED表示、黄色
	- LED表示、赤色
	- LED表示、緑色

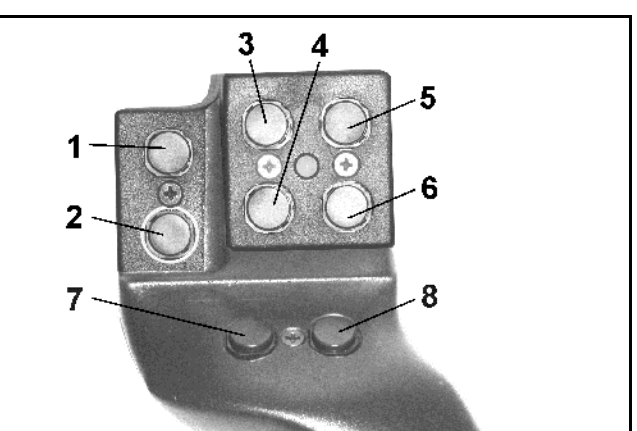

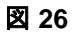

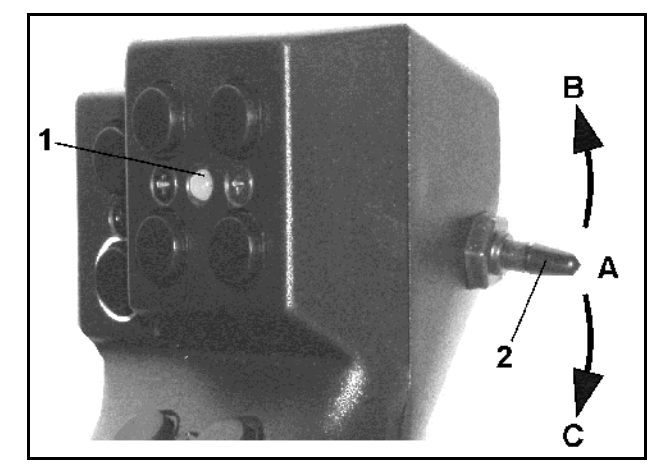

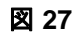

BAG0119.0 12.12

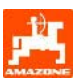

## **5.3** キーの割り当て:

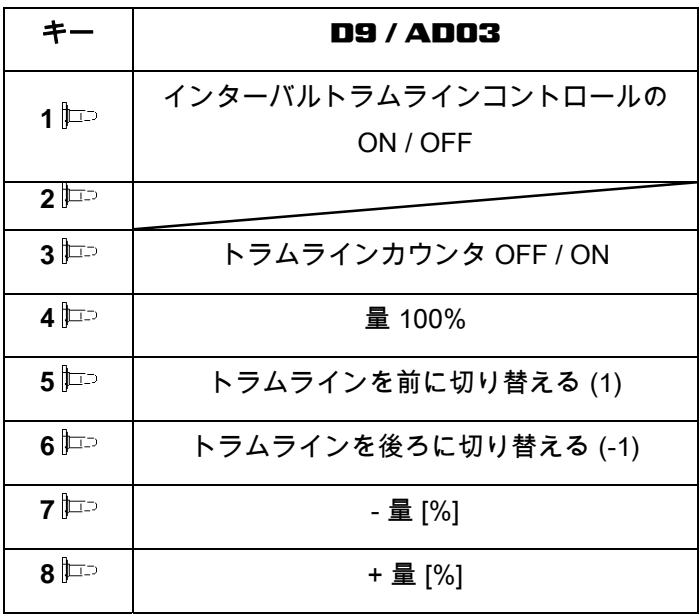

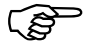

# ○ スイッチ操作時に

上へ レン 下へ トンキーは割り当てられて いません。

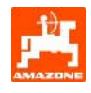

**6.** メンテナンス

## **6.1** ギアボックスのキャリブレーション

ギアボックスが備わったシードドリルは、次の場合 にキャリブレーションを実行する必要があります。

- **AMATRON 3** が工場から機械と一緒に出荷 さ
	- れず、あとから設置する場合、初回使用前に。
- 端末の表示とギアボックスの目盛りの表示に違 いがある場合。
- 靈 セットアップメニューのページ 1。

ギアボックスのキャリブレーション:

- \_<mark>》</mark><br>■ 電子モーターで LED が点灯するまで、ギアレバーを目盛り値 0 に動かします。
- ギアを 80 を超える目盛り値に変 更します。
	- ↗)
- 設定を確定し、ギアレバーの目盛りで表 示された値を、自動的に開くメニューウィンド ウ (図 29) に入力します。

## 読み間違いを避けるため、目盛りの値は 常に正面から読み取ってください。

- キャリブレーションプロセス後、ギアを別の目 盛り値に移動させてください。表示された値は 目盛りの値に相当しなければなりません。

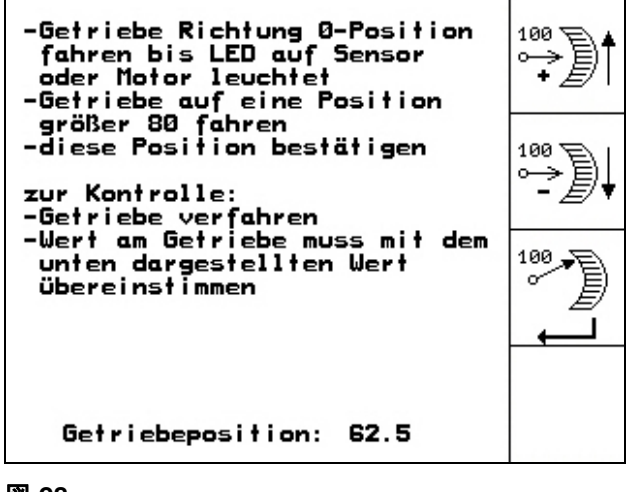

図 **28** 

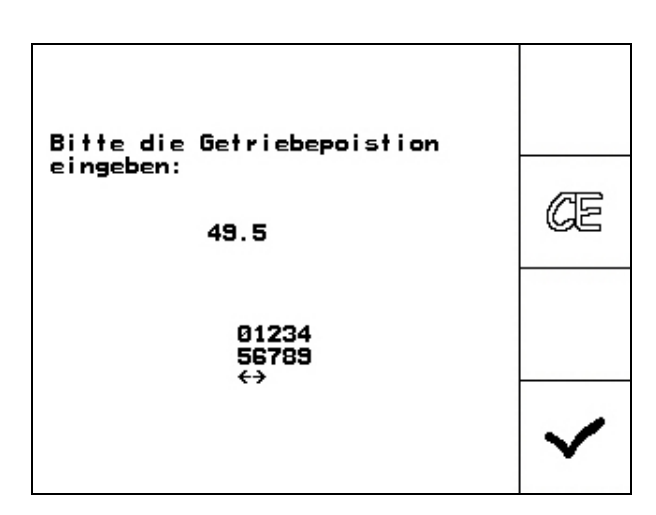

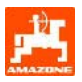

# **7.** ヘルプメニュー

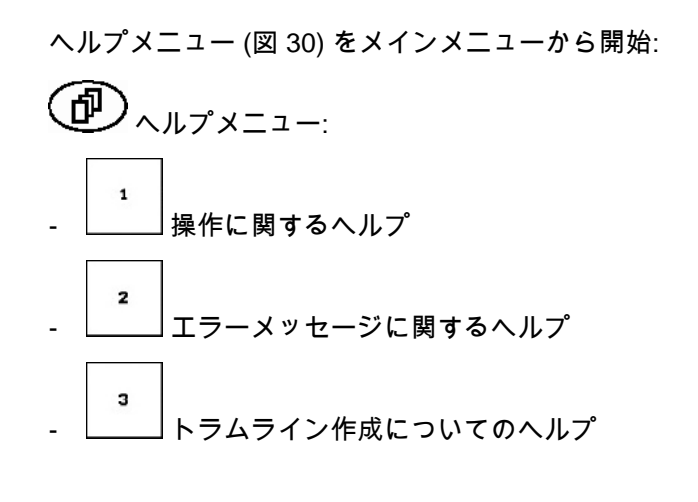

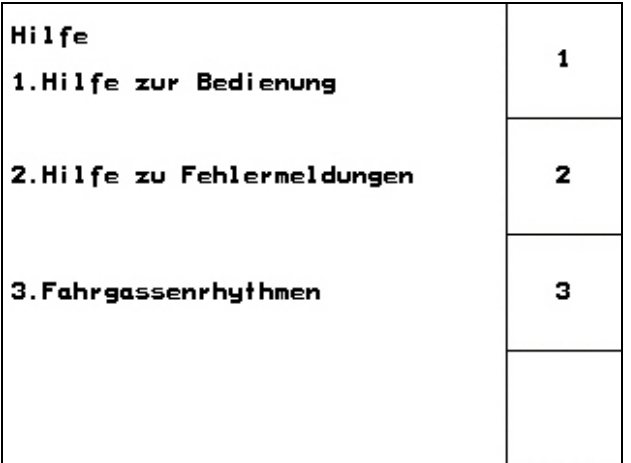

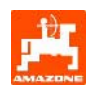

### **8.** 故障

### **8.1** アラーム

### 危険度の低いアラーム:

エラーメッセージ (図 31) がディスプレイの下のエ リアに表示され、信号音が3回鳴ります。

可能な場合にはエラーを取り除きます。

#### 例:

充填レベルが低すぎる。

対策: 種子を補充します。

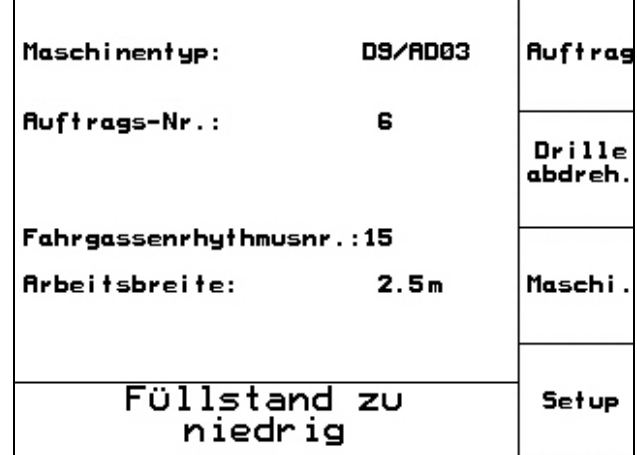

図 **31** 

## 危険度の高いアラーム:

アラーム通知 (図 32)がディスプレイの中央に表示 され、信号音が1回鳴ります。

- 画面に表示されたアラーム通知を読みます。
- $\left( \widehat{d^{D}}\right)_{\nwedge\downarrow\downarrow\uparrow\tau}$ キストの呼び出し - アラーム通知を確定します。

**Auftrag** Maschinentyp: D9/AD03 Aυ Drille<br>abdreh. Getriebemotor reagiert nicht Fa **Ar** Maschi. mit Eingabetaste be-<br>stätigen oder mit<br>Blättern zur Hilfe Setup Arbeits-Hilfe menü

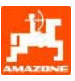

## **8.2** 距離センサの故障

ギアボックスまたは完全配分ではスターホイールに 固定されている距離センサ (Imp./100m) が故障した 場合、シミュレートされた作業速度を入力した後、 作業を続行できます。

距離センサの故障は「ドリル上昇」で表示され ます。

播種を正しく行うために、故障した距離センサは交 換してください。

すぐに新しいセンサを用意できない場合には、次の 手順で作業を続行できます。

- 故障した距離センサの信号ケーブルをジョブコン ピュータから取り外します。

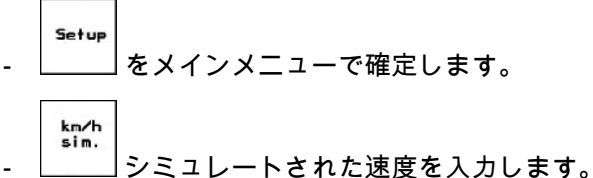

- 
- 作業中は、入力したシミュレーションによる速 度を守らなければなりません。
- □○ 距離センサでインパルスが登録され ると、コンピュータはすぐに距離セ ンサの実際の速度に切り替わります。

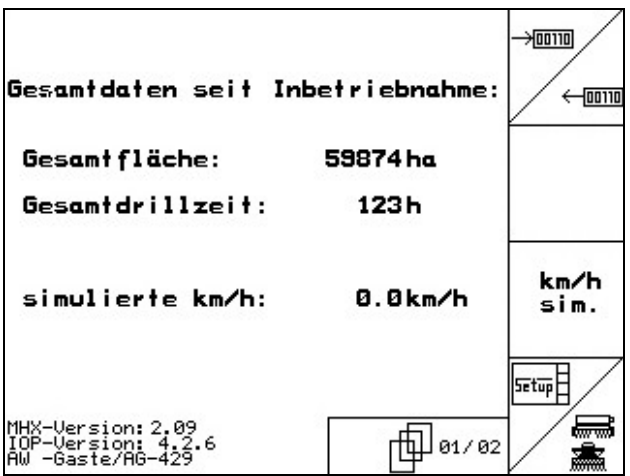

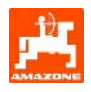

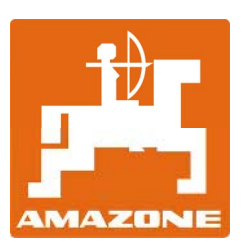

# AMAZONEN-WERKE

H. DREYER GmbH & Co. KG Postfach 51 D-49202 Hasbergen-Gaste  $\overline{a}$ 

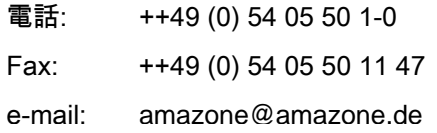

工場: D-27794 Hude • D-04249 Leipzig • F-57602 Forbach 支社:イギリス、フランス

無機質ブロードキャスター、スプレーヤー、シードドリル、整地機械、 多目的倉庫および共同ユニットのメーカー